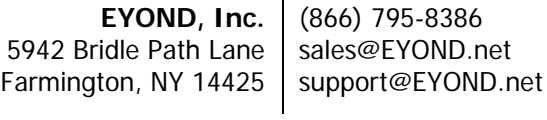

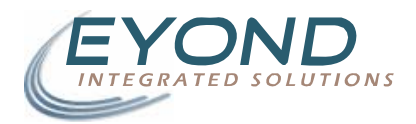

#### **Campaigns User Manual**

August 5, 2006 : 8 pages

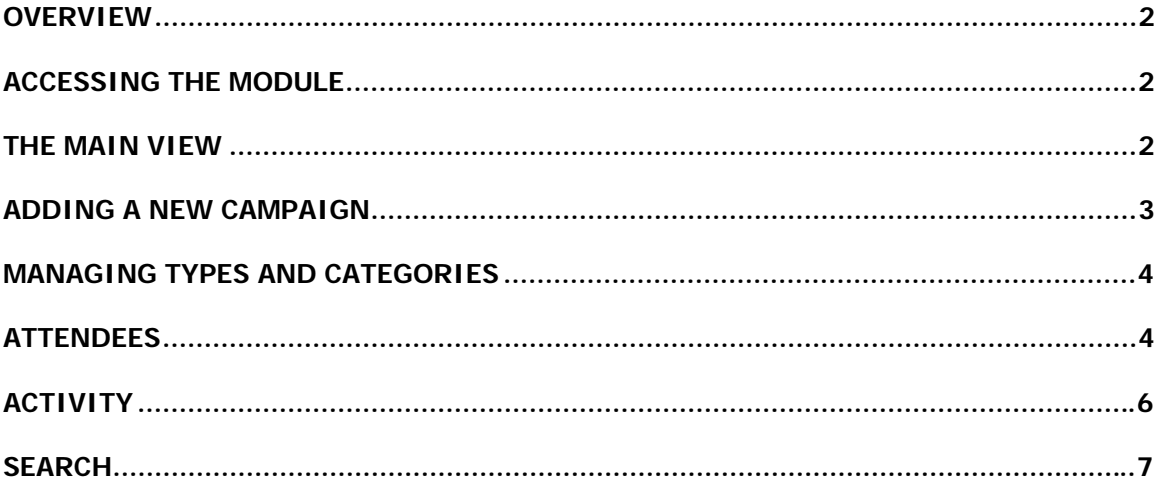

## <span id="page-1-0"></span>**Overview**

The Campaigns module in MRSware allows you to track the performance and value of your sales drives and promotions. The integration with the Sales Opportunity and Expense Report modules makes Campaigns an ideal place to find out where your company's resources are best spent.

# Accessing the Module

The Campaigns module can be accessed in the same fashion as the other standard modules in MRSware. By default, an icon should appear in your *Shortcuts* bar, or you can navigate to the screen using the MRSware menu Go To  $\rightarrow$  Campaigns  $\rightarrow$  Campaigns.

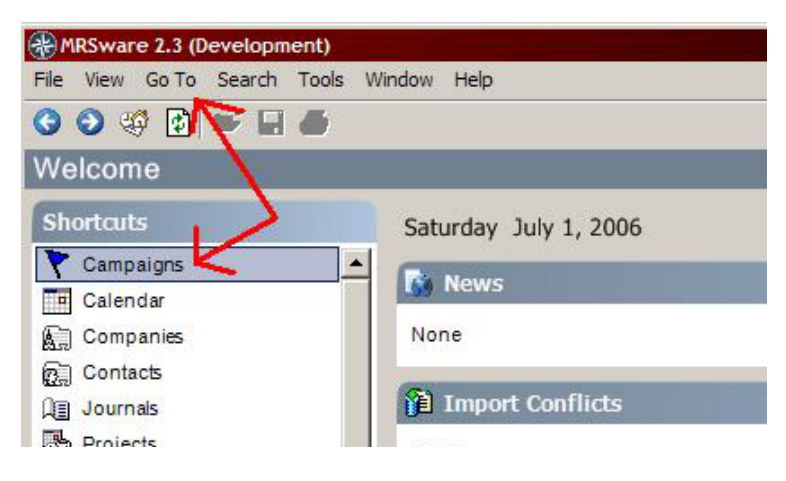

## The Main View

The main campaign view consists of a table of the campaigns in your system and the actions you can perform on them. The New, Edit and Delete buttons are on the top menu bar; these features can also be accessed from the *Campaigns* menu and by right clicking on the data table.

There are three ways to view the campaigns in the table: All, Only Active and Only Inactive. A campaign is considered inactive if its "Close Date" has been set (explained below).

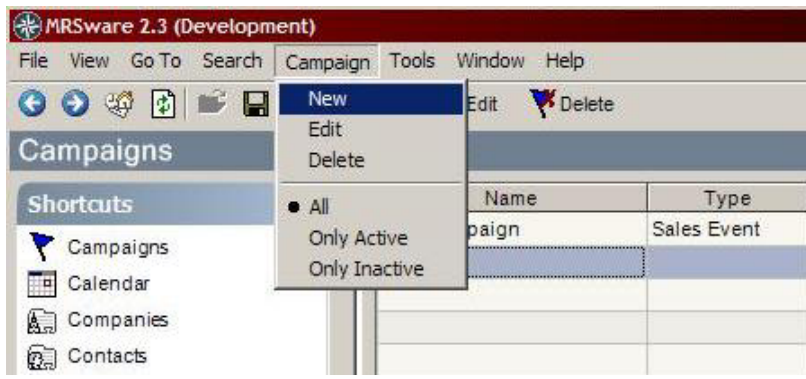

<span id="page-2-0"></span>A printout of the Campaigns listing can be generated by using the printer icon on the toolbar, or by going to File  $\rightarrow$  Print or Print Preview. The Campaign Value report can be generated for the selected campaign by right-clicking on the campaign and choosing: Reports  $\rightarrow$  Campaign Value.

# Adding a New Campaign

Users can add a new campaign by using any of the New buttons described above or by double clicking on an empty row in the table. This will display the Add/Edit Campaign dialog which is used to add and maintain campaigns.

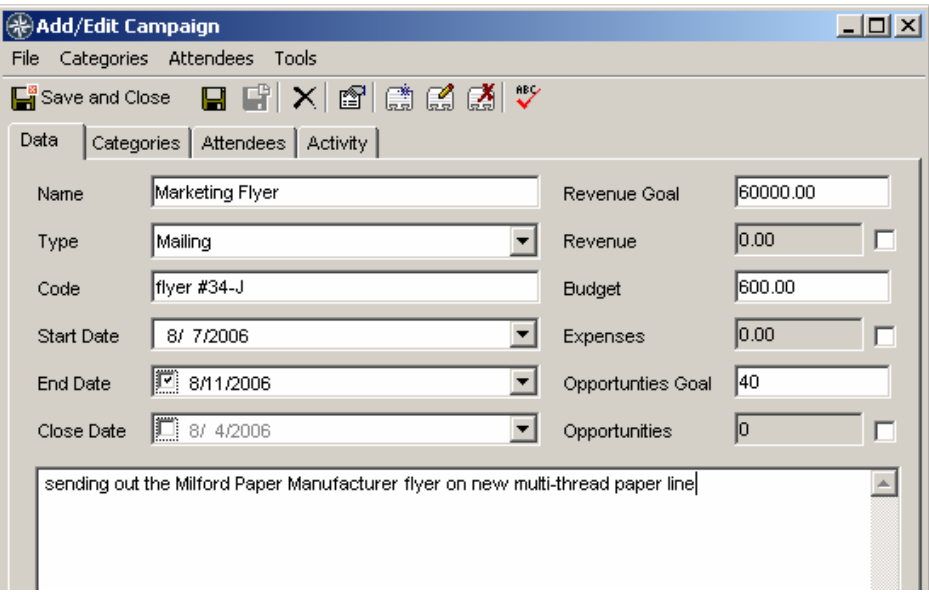

The fields on a campaign are described below:

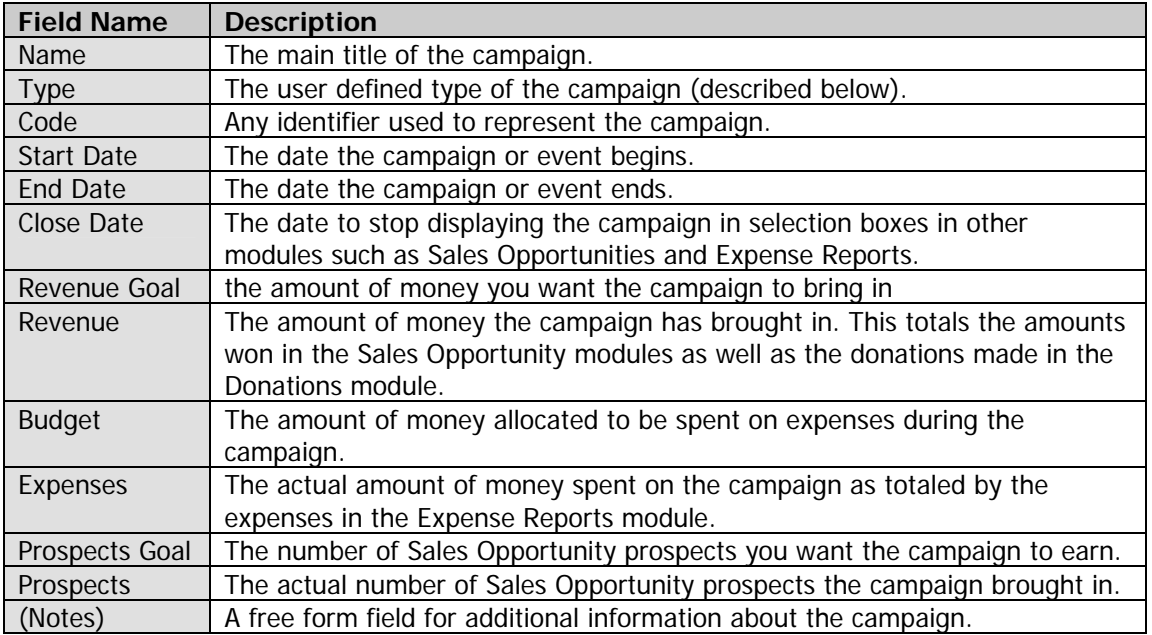

# <span id="page-3-0"></span>Managing Types and Categories

Each campaign can be assigned a single user defined type and any number of user defined categories. To add, edit or delete these types or categories, navigate to: Go To  $\rightarrow$  Campaigns  $\rightarrow$ Manage  $\rightarrow$  Campaign Categories/Types. Each screen has New, Edit and Delete links that can be used to manage the items in the table.

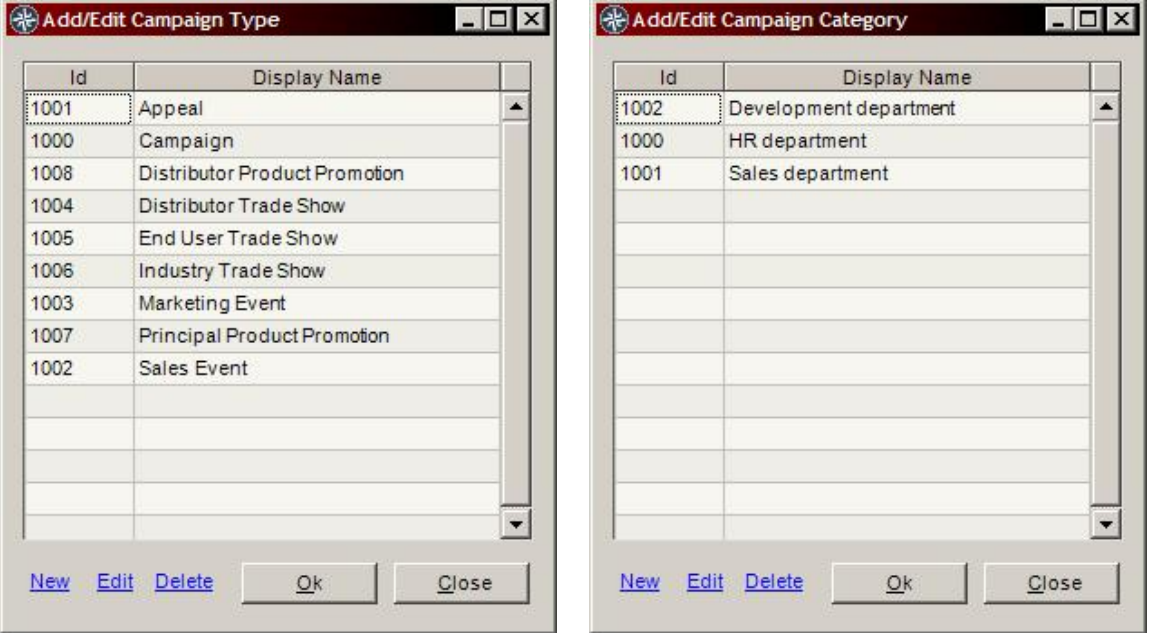

The types are displayed on the *Data* tab in the Add/Edit Campaign dialog pictured above. The categories are displayed and can be selected in the *Categories* tab. The categories can also be managed from the tab by right-clicking anywhere in the categories area and choosing *Edit* Categories, as seen below.

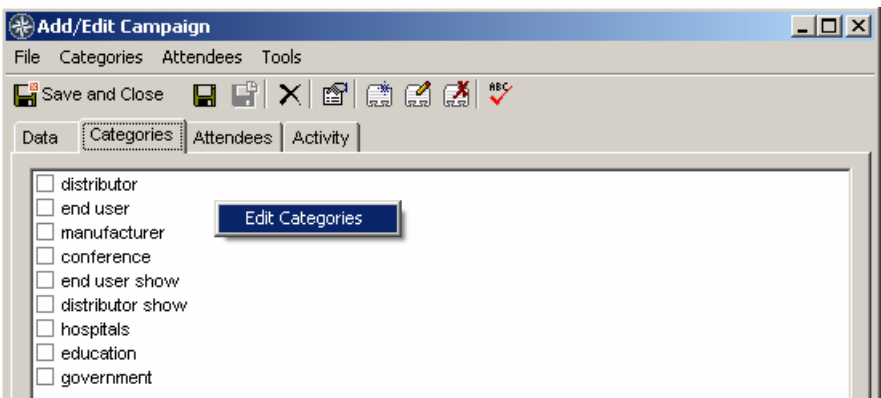

#### Attendees

The Attendees tab on the Add/Edit Campaign dialog allows the user to manage which contacts have attended the campaign. These can be company sales reps, meeting organizers, prospects or anyone who is a contact in your system. The entry fields at the top of the screen can be used to quickly add attendees. The checkbox indicates whether the contact attended, the Type field (explained below) describes the contact's role at the event and Attendance Date is the date they attended. Attendees can be added, edited or removed by using the buttons on the toolbar or by right-clicking on the table and choosing the corresponding action.

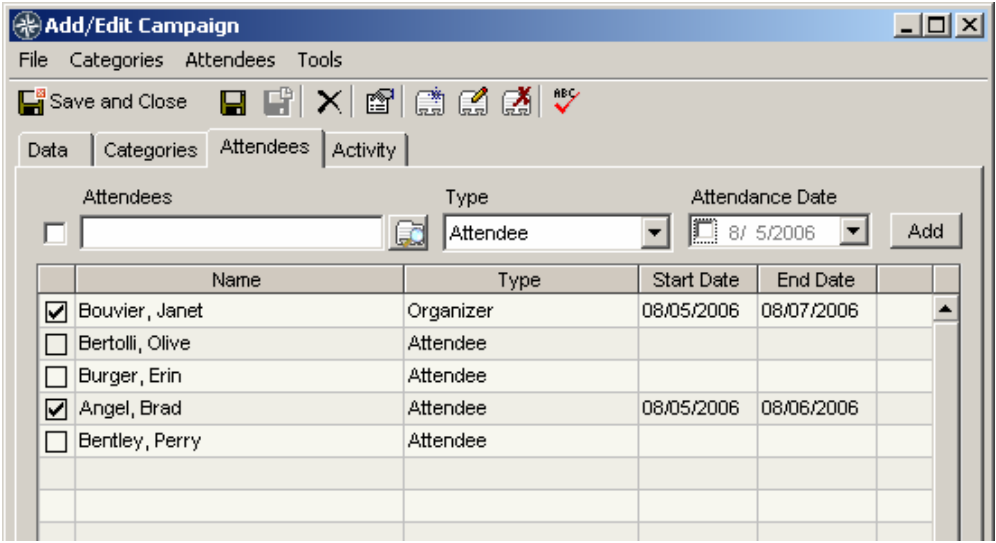

Clicking the New link brings up the Add/Edit Attendee dialog which allows you to input more information then the quick-add area contains. The fields on an attendee are described below:

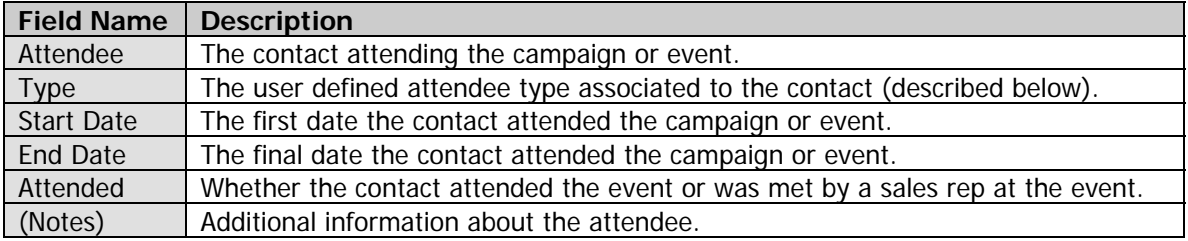

<span id="page-5-0"></span>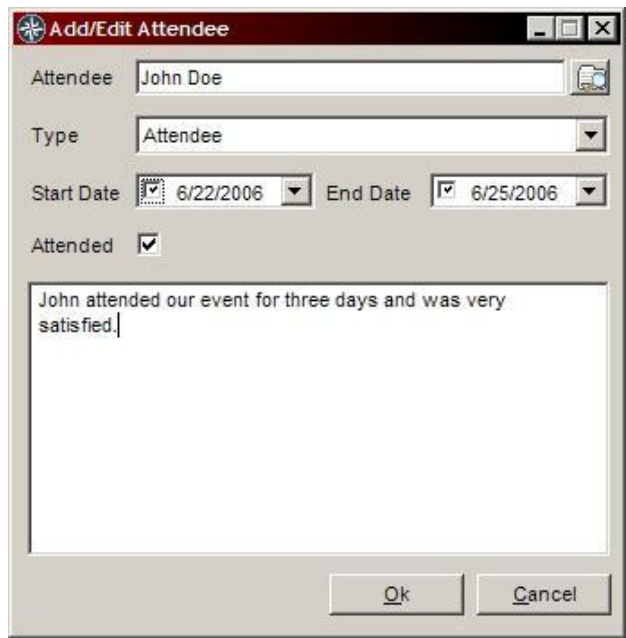

To manage the Attendee Types, use the menu Go To  $\rightarrow$  Campaigns  $\rightarrow$  Manage  $\rightarrow$  Attendee Types. They are managed in the same manner as the campaign types described above.

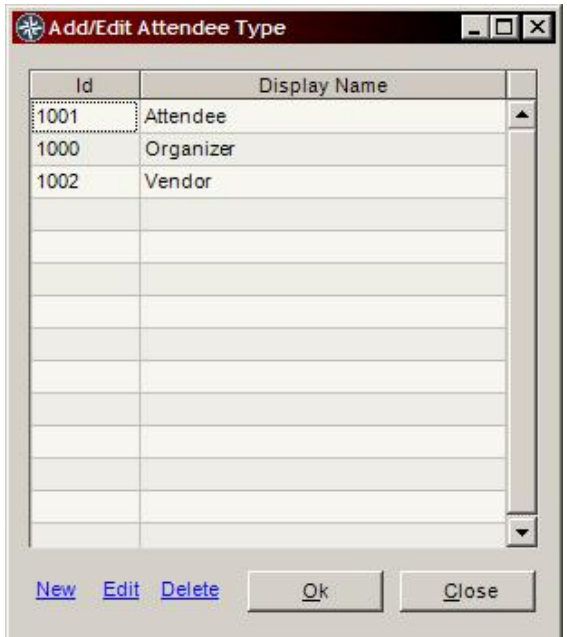

#### Activity

The Activity tab on the Add/Edit Campaign dialog displays all Sales Opportunities, Expense Reports and Donations associated to the campaign. To associate these items to a campaign, open the item in its Add/Edit dialog and choose the appropriate campaign in the *Campaign* selector. Besides displaying on the Activity tab, this will cause the item's prospects, revenue or expenditures to be included in the calculations on the Data tab (described above).

<span id="page-6-0"></span>In the screenshot below, there are five items associated to the selected campaign; three are Sales Opportunities and two are Expense Reports. The Amount column is color coded to indicate how the item is contributing to the campaign's sales numbers. Items in red contribute to the expenses calculation and items in green are added to the revenue. Items whose amount is in black are described below:

- Sales Opportunities are either not closed (neither Won nor Lost), or are closed but were marked as Lost.
- Expense Reports are in a state in which they have not yet been paid. This can mean they have been rejected or are in the process of being approved.

To only show the items that are actually contributing to financial calculations, check the Show only income and expenditures checkbox; this will only show those items whose amounts are in green or red.

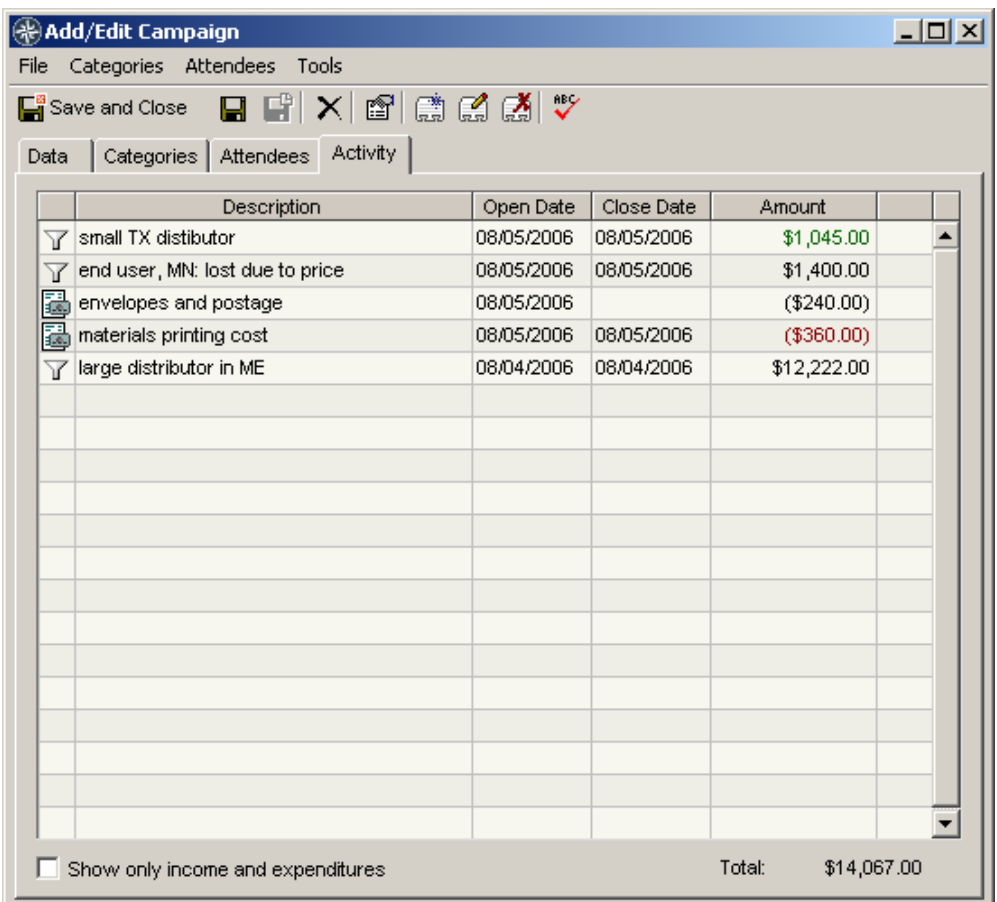

## Search

Campaigns can be searched by navigating to: Search  $\rightarrow$  Campaigns. Simply enter the criteria you wish to search on and click Ok.

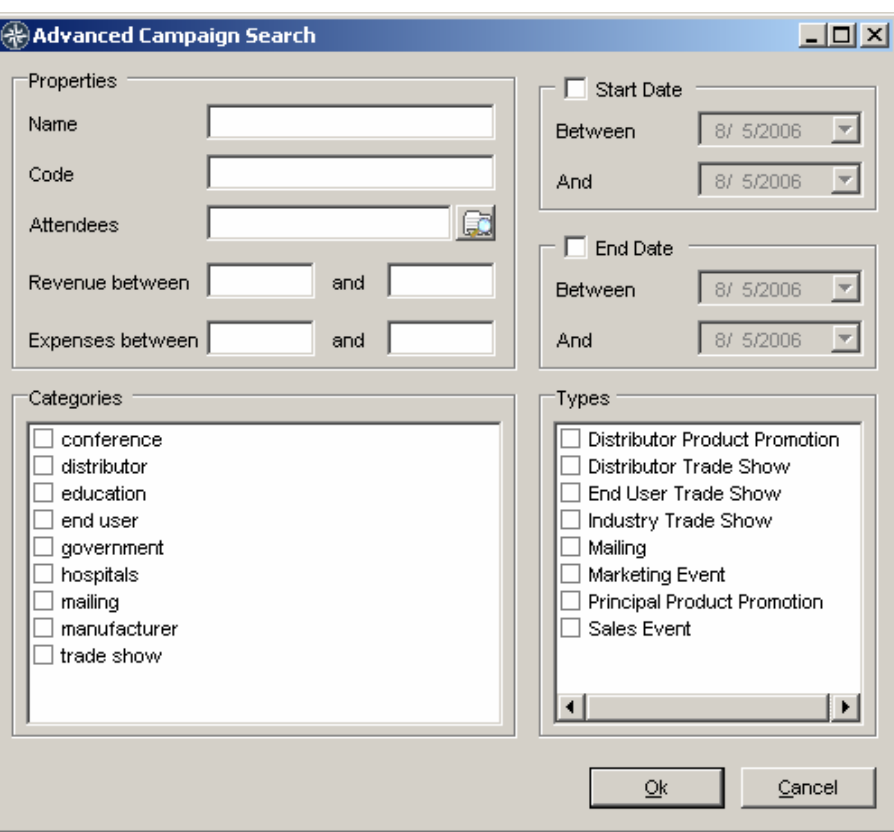

It is possible to search on many of the fields present on a campaign. The resulting list of Campaigns will contain all those campaigns that match the inputted criteria. Selecting multiple Categories or Types will result in campaigns that match any of those categories or types. Wildcards (\*) can be used to search for multiple possible matches; for example, entering  $J^*$ Smith in the Attendees field will return all the attendees whose last name is Smith and first name began with J.

This document, and other documentation, can be accessed by any user from the  $He/p \rightarrow$ Documents link in the main MRSware menu.

Campaigns User Manual